# *LYRA*

# **TROUBLESHOOT:**

# *Backup configuration and user files with the correct FTP settings*

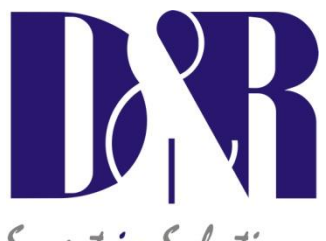

Smart in Solutions

D&R Electronica Weesp BV Rijnkade 15B 1382GS Weesp The Netherlands Phone: +31 (0)294-418014 Fax: +31 (0)294-416987 Website: [http://www.d-r.nl](http://www.d-r.nl/) E-mail: [info@d-r.nl](mailto:info@d-r.nl)

Version 1.0 - 2013-06-10

## <span id="page-1-0"></span>**Table of contents**

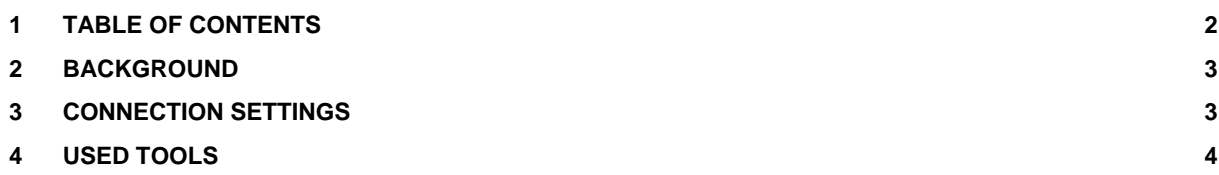

## <span id="page-2-0"></span>**2 Background**

Downloading the configuration and user settings files from the Lyra IO unit it is possible that the files become corrupt when the connection to the FTP site of the Lyra is set-up incorrectly. To be sure that the download and upload process is correct this manual is written to provide a system operator with the correct settings for the FTP connection.

### <span id="page-2-1"></span>**3 Connection settings**

- Make a new connection: File -> Connect
- You're prompted with the Site manager window.
- Fill in a site name, the IP address of your Lyra console. In my case its 192.168.0.40
- By username and password you could use admin/admin our your own created system administrator password.
- Use the default Port, Timeout and Retries values. It should look like the picture below:

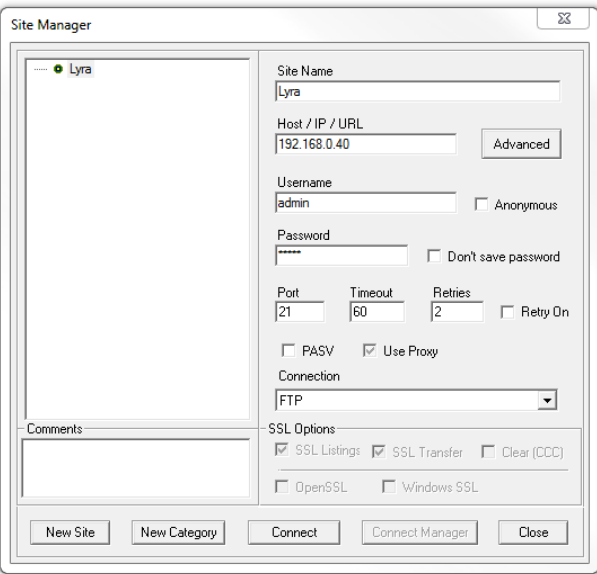

- Now press the Advanced button next to the IP address box.
- Now you're prompted with the Advanced site settings window.
- Check the box of "Legacy Mode"
- **Select at the Server Type drop down box the Windows NT type.**

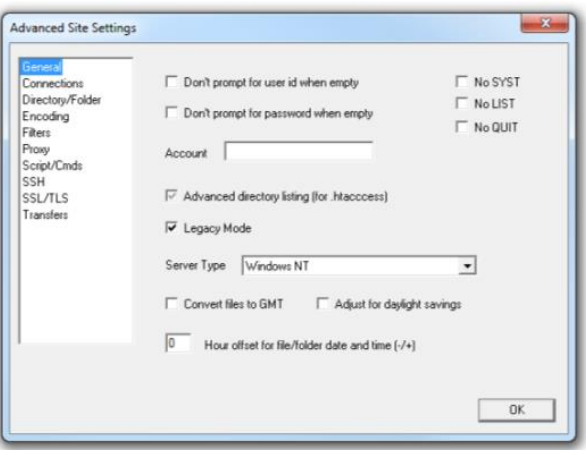

- **Now click "OK"**
- **And click "Connect" at the Site Manager window.**
- Now the connection to the FTP site of the Lyra is made and we are ready to download the configuration and user files of the system to our PC.

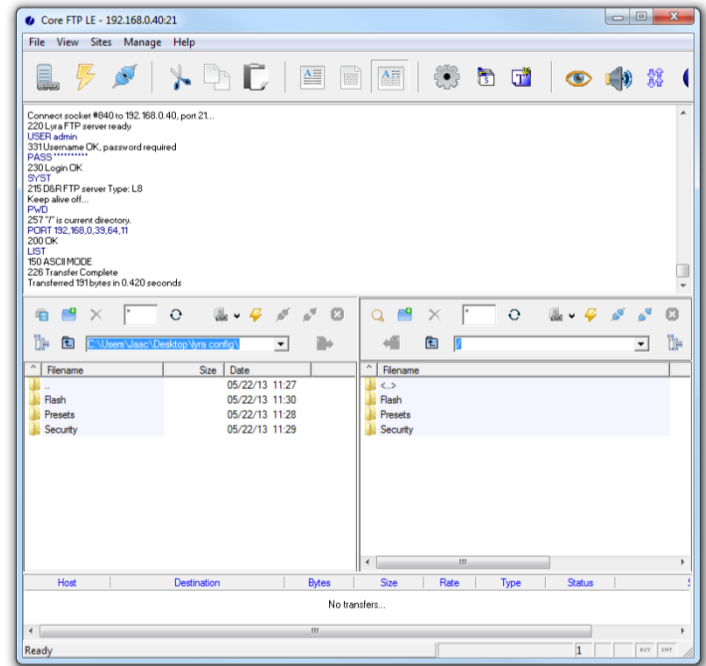

- On the right side you can see the files on the Lyra, on the left side is your PC.
- The files stored in the presets folder contains the configuration of the Lyra as well as the user presets
- The files stored in the Security folder contains the security and user level settings.
- Copy only the files and not the folders to your PC.
- Also when restoring a backup please copy only files to the Lyra and no folders.
- The new configuration is direct available at your lyra system.

#### <span id="page-3-0"></span>**4 Used tools**

**CoreFTP <http://www.coreftp.com/download.html>**